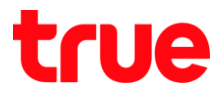

## **การตั้งค่า URL Filter (Block เว็บไซต์) ส าหรับ ZTE F612C**

- 1. เปิด Browser เช่น IE, Chrome จากนั้นพิมพ์ http://192.168.1.1 และกด **Enter** กรอกข้อมูล ดังนี้
	- Username = **admin**
	- Password = **password**
	- จากนั้นกดปุ่ม **Login**

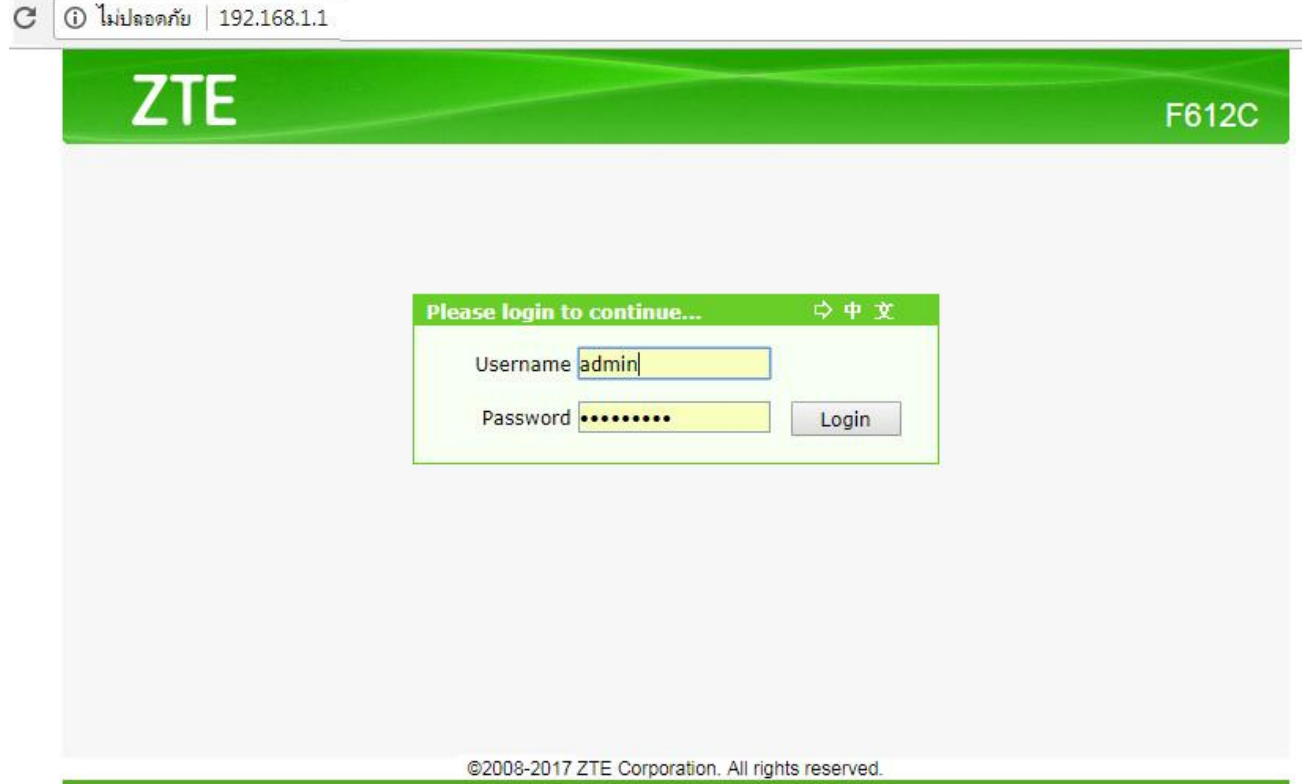

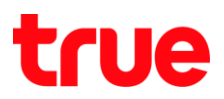

## 2. ไปที่เมนู **Security** > **URL Filter**

- $\bullet$  **Enable** : คลิกท่าเครื่องหมายถูก ( $\checkmark$ )
- **Mode** : เลือก **Discard** เพื่อใช้เงื่อนไขว่า "ไม่อนุญาตให้เข้าเว็บนั้นๆ"
- **URL Address** : ใส่ชื่อเว็บไซต์ที่ต้องการ Block (ไม่สามารถ Block เว็บที่เป็น https:// ได้)
- กดปุ่ม **Add**

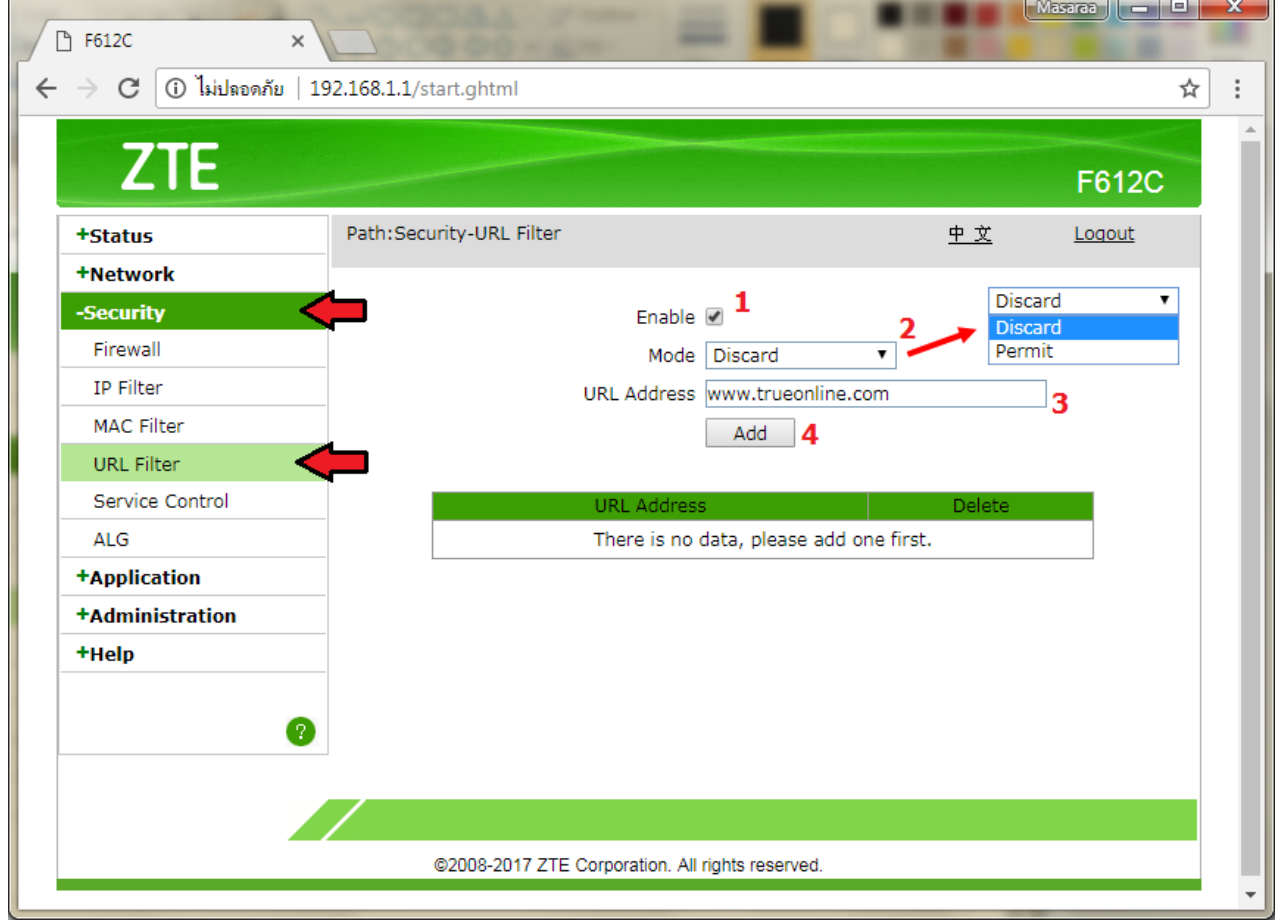

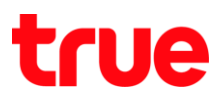

3. เมื่อต่าเนินการแล้ว จะพบรายชื่อเว็บไซต์ตังกล่าวแสดงที่ตารางด้านล่าง

กรณีที่ต้องการลบข้อมูลออก > คลิกที่ **สัญลักษณ์ถังขยะ** ด้านหลังชื่อเว็บไซต์นั้นๆ

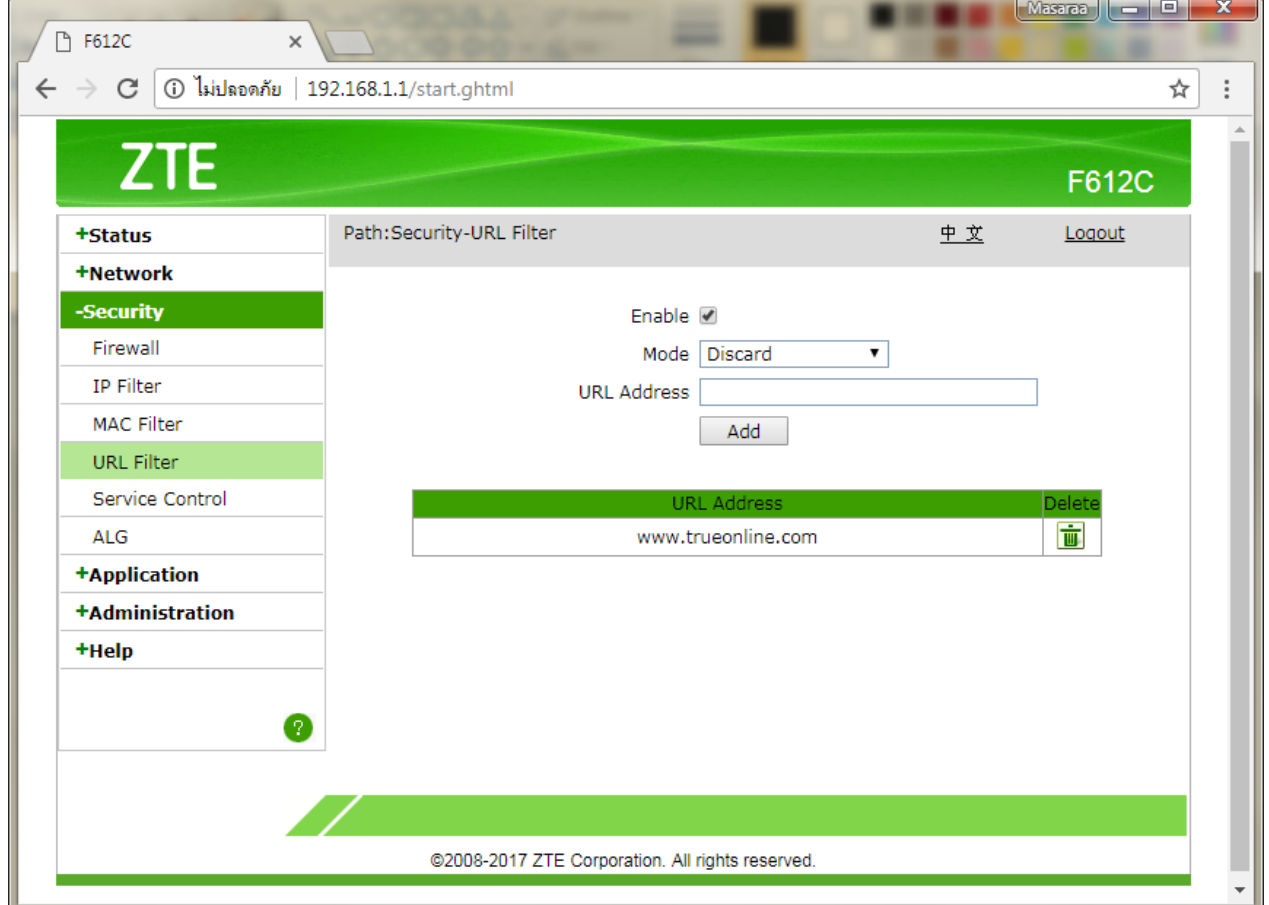